# Audacity Quick Start Guide

#### Creating your recording

- Open Audacity (type in the search box, or click # to locate)
- Before recording prepare to save:
  File / Save Project As... (save to your project folder)
- Click the Record button
- During the recording session you may pause by clicking
- then click again to continue
- To end your recording click the **Stop** button
- Save your final recording by pressing Ctrl-S

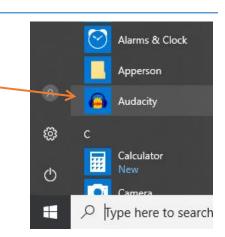

### Listening to your recording

- Click > to play your recording
- Notice the timeline above the sound waves, you may click any point on the timeline to start playback from that point

## Editing to your recording

- Selecting a portion of an audio track:
  - Use the timeline to determine the beginning and end for the segment to be edited
  - o Click on the audio track at the beginning of the segment
  - o Hold Shift and click the audio track at the end of the segment
- Deleting or moving a highlighted segment of audio:
  - o Press Delete to remove a highlighted segment on an audio track
  - To move the audio segment
    - press Ctrl-X to cut the segment
    - click at a new location on an audio track
    - press Ctrl-V to paste the audio segment in the new location
- To delete an entire audio track:
  - o Click the X in the upper left of the Audio Track
- Ctrl-Z can undo if you notice something does not go as planned

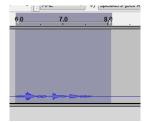

X Audio Track

## Saving your final sound track

- Select File / Export...
- Use the **Save in** box to select the folder for your audio file
- Set the Save as type to WAV or MP3